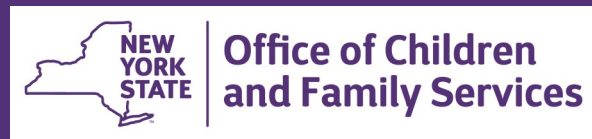

## **CONNECTIONS Tip Sheet**  updated February 2021

## **Reviewing INT Stages in CONNECTIONS**

*On occasion, the CONNECTIONS system experiences issues which prevent CPS Intake Reports from printing. This can create a problem for Districts that rely on reviewing a printed report. This tip sheet, for CPS workers and supervisors, illustrates the process for reviewing intake/IRI information within the CONNECTIONS system. (Note: all illustrations are taken from the CONNECTIONS Training Database and do not represent real data.)*

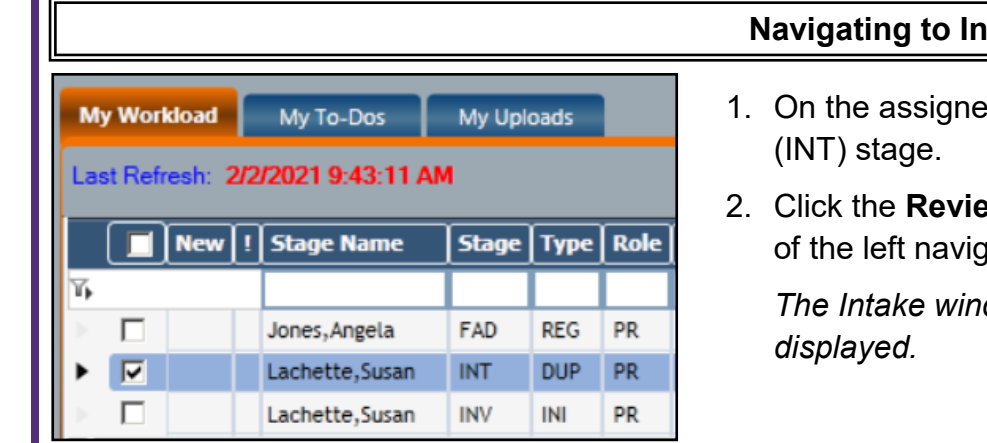

## **Navigating to Intake Information**

- 1. On the assigned worker's workload, highlight the intake
- 2. Click the **Review Intake** link in the Stage Actions section of the left navigation pane.

*The Intake window opens with the Summary tab* 

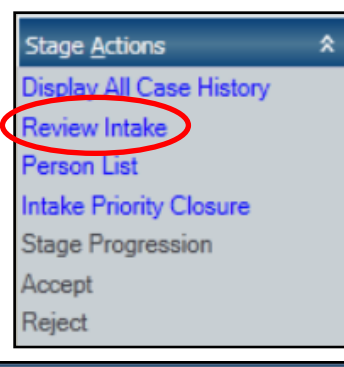

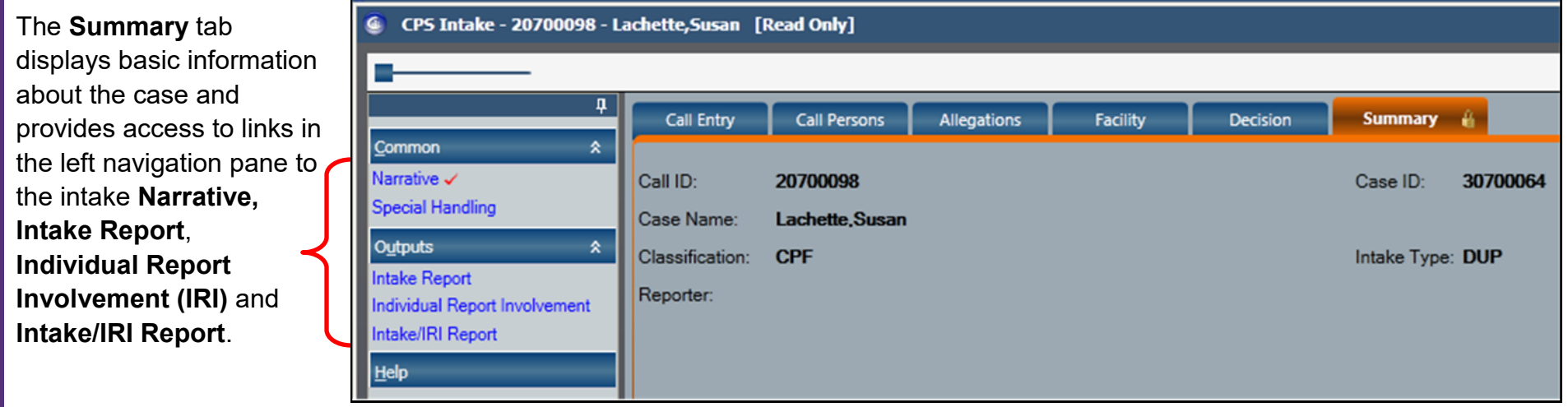

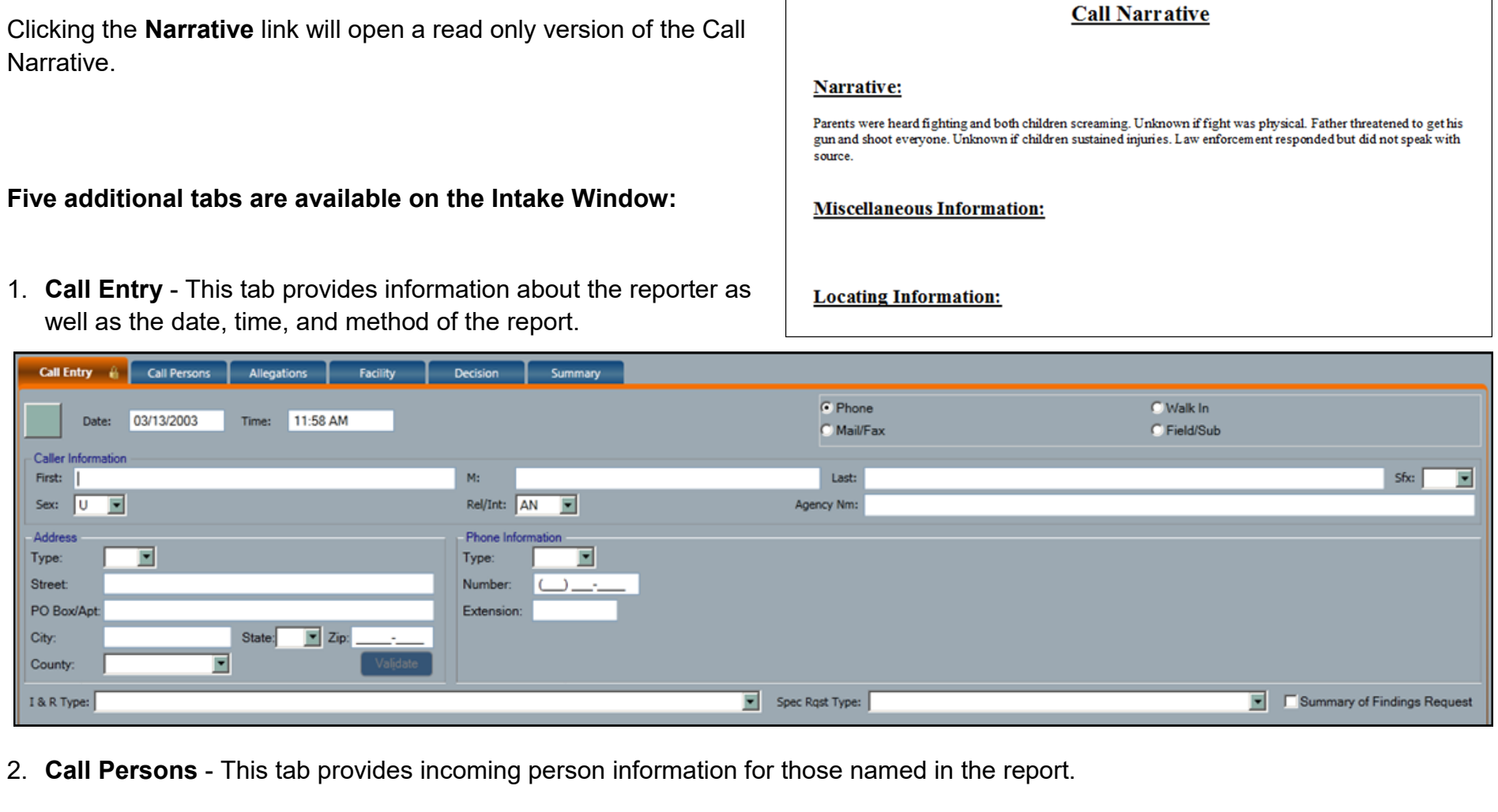

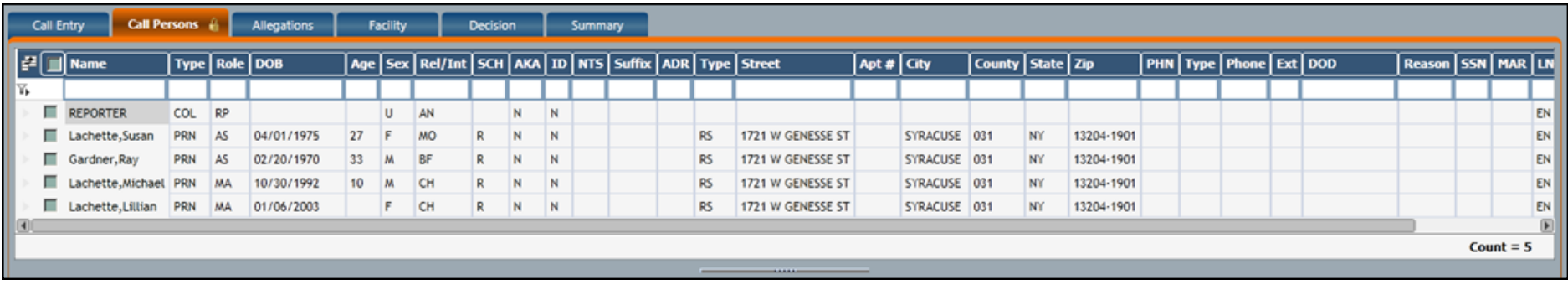

3. **Allegations** - This tab lists the Alleged MA/AB child(ren), Alleged Subject(s), and type(s) of allegation(s).

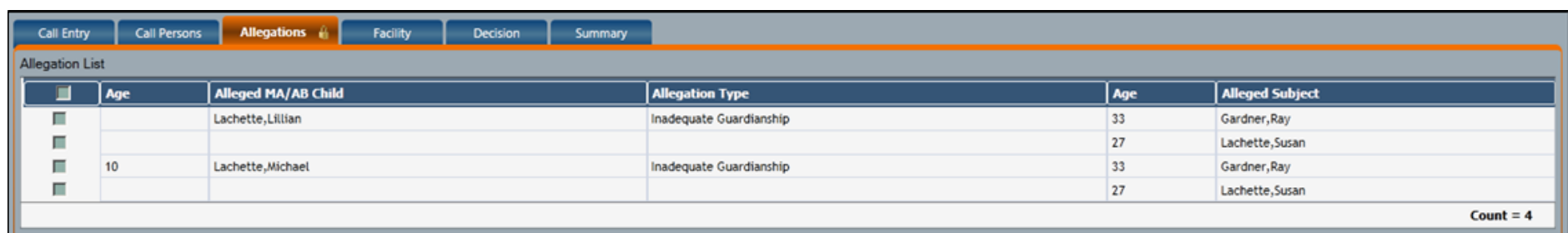

4. **Facility** - If the incident was reported to have occurred at a facility, this tab will be filled with information about the Facility Type, address, phone number, and any special instructions.

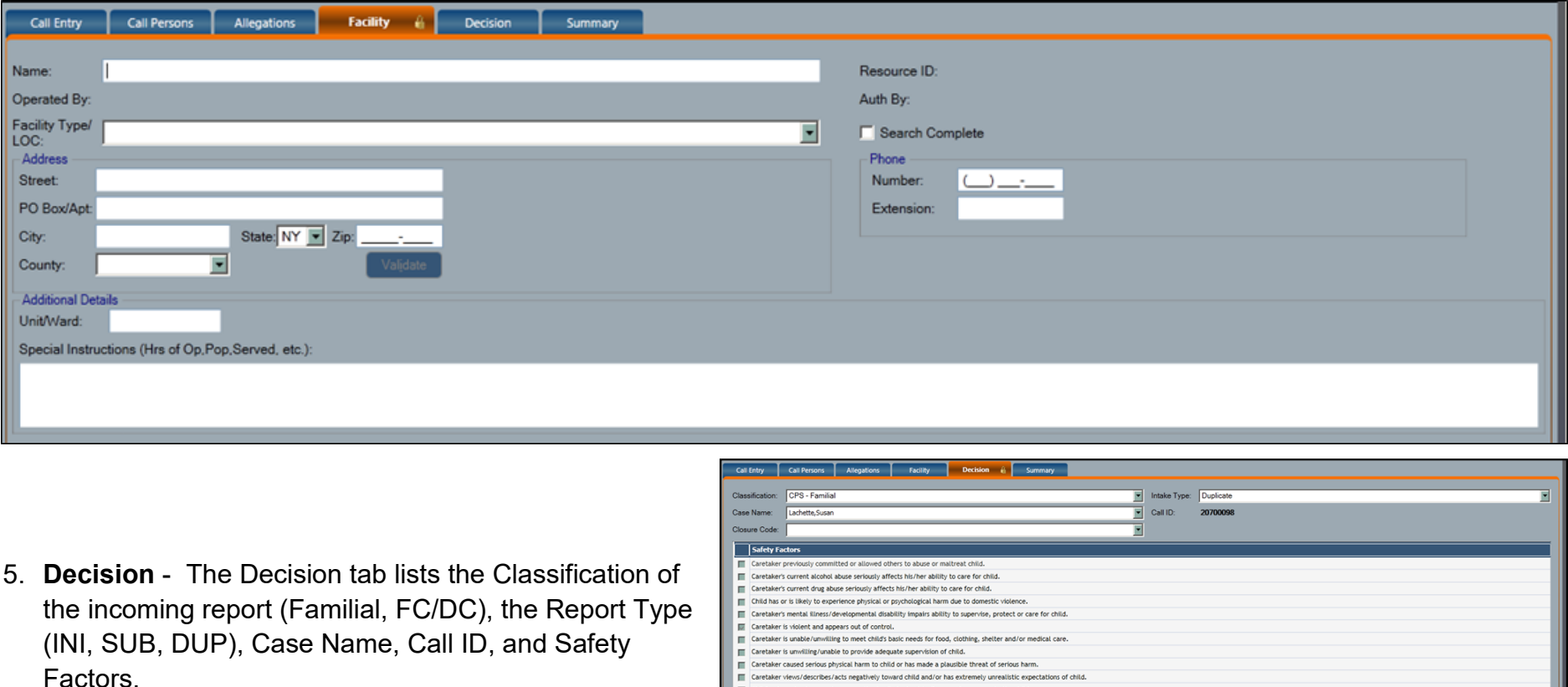

Caretaker views/describes/acts negatively toward child and/or has extremely unrealistic expect hild's whereabouts are unknown, or the family is about to flee or refuse access to the child. Current allegation or history of sexual abuse and caretaker is unable/unwilling to adequately

Child is afraid of or extremely uncomfortable around people living in or frequenting the hon

Physical living conditions are hazardous.

ninal Activity (specify): No Safety Factors Identified. Child Has Positive Toxicology for drugs and/or alcohol Child is on Sleep Apnea Monitor. pon Noted in CPS report or found in the hor

## **Printing Intake Information**

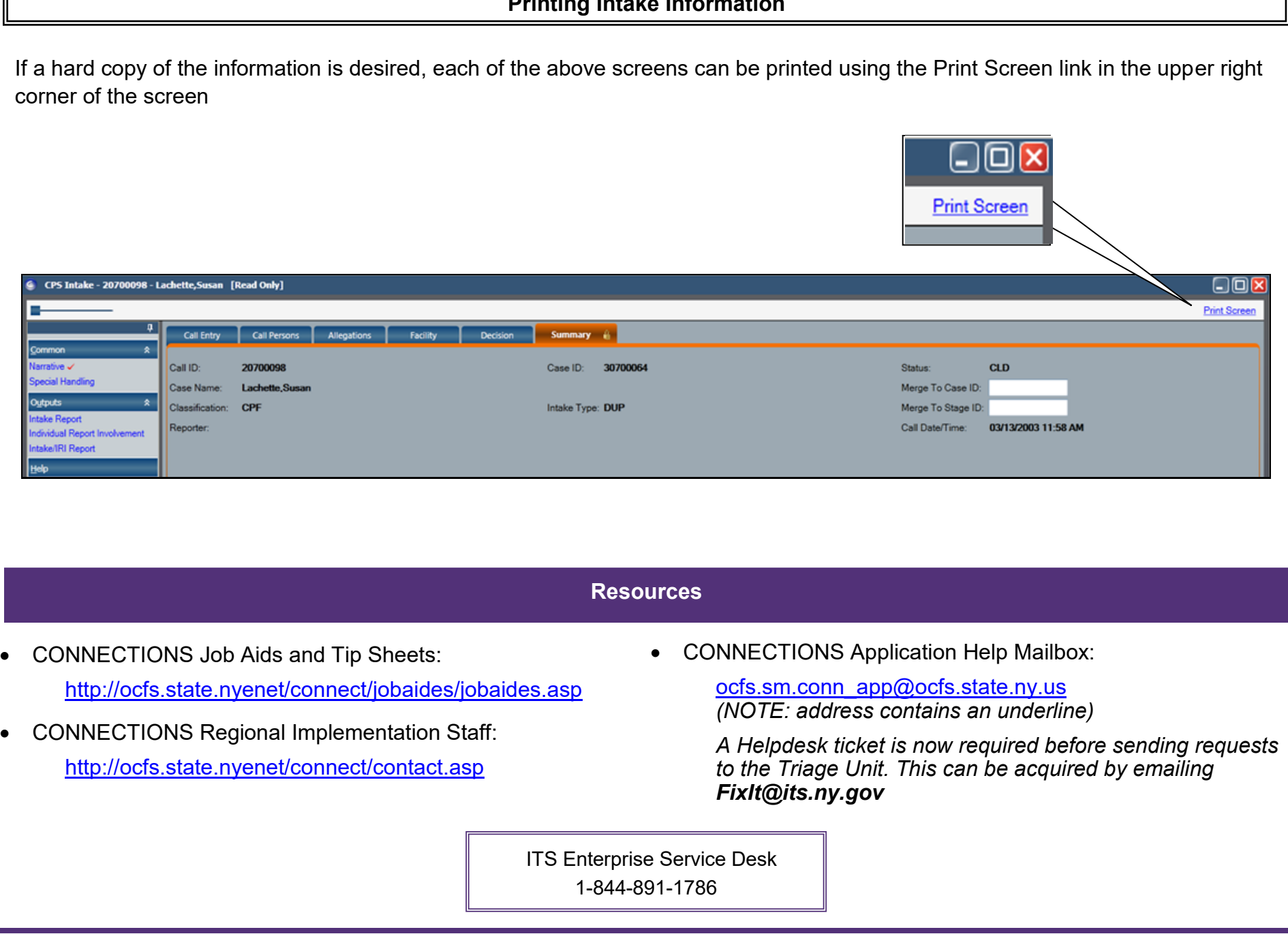